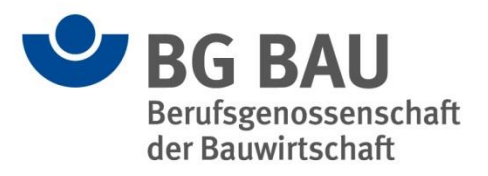

# **Kurzanleitung zur Nutzung der Eingabehilfe**

### **1 Allgemeines**

Die Zentrale Expositionsdatenbank (ZED) ist ein Angebot der Deutschen Gesetzlichen Unfallversicherung (DGUV) und dient der zentralen Erfassung Beschäftigter, die gegenüber krebserzeugenden oder keimzellmutagenen Stoffen der Kategorien 1A und 1B exponiert sind. Nach Einwilligung ihrer Beschäftigten können Arbeitgeber/innen die ZED nutzen, um ein Expositionsverzeichnis ihrer Beschäftigten zu führen und so ihrer Verpflichtung nach der Gefahrstoffverordnung nachzukommen.

Die Eingabehilfe der BG BAU erleichtert den Unternehmen der Bauwirtschaft durch gezielte Ausrichtung auf baurelevante Berufe, Tätigkeiten und Schutzmaßnahmen die Eingabe. Zusätzlich wird die Expositionsbeschreibung für die Unternehmen erleichtert, für den Fall, dass keine Messungen zu den Tätigkeiten vorliegen. Hier wird die Möglichkeit gegeben Vorlagen mit Expositionswerten und -schätzungen zu verschiedenen Tätigkeiten abzurufen.

Die Daten werden auf dem jeweiligen eigenen Gerät lokal gespeichert. Um Ihre Aushändigungsund Aufbewahrungspflicht auf die DGUV zu übertragen, müssen Sie die Daten aus der Eingabehilfe bei der ZED der DGUV hochladen. Weiter unten unter *Export zur DGUV* erfahren Sie dazu mehr oder im Dokument *Kurzanleitung für den Datentransfer zur DGUV*.

### **2 Technische Voraussetzungen und Download der Eingabehilfe**

Um die Eingabehilfe der BG BAU für die Zentrale Expositionsdatenbank nutzen zu können, benötigen Sie folgende Systemvoraussetzungen:

- Windows 7 oder neuer
- .NET-Framework 4.0 Full

Die Eingabehilfe können Sie als zip-Datei auf folgender Internetseite downloaden:

#### [https://www.bgbau.de/zed](https://www.bgbau.de/zed/)

Entpacken Sie anschließend die zip-Datei (z. B. mit dem Programm 7-Zip) und öffnen Sie die Datei: **ZED Eingabehilfe.exe**

Die Eingabehilfe öffnet sich und Sie können mit Ihrer Eingabe beginnen.

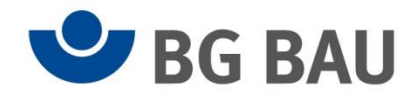

### **3 Erstellung des Expositionsverzeichnisses**

Unter dem Reiter *Personen* werden die Personendaten, Tätigkeiten und Expositionen der jeweiligen Person erfasst. Folgende Funktionen stehen Ihnen hier zur Verfügung:

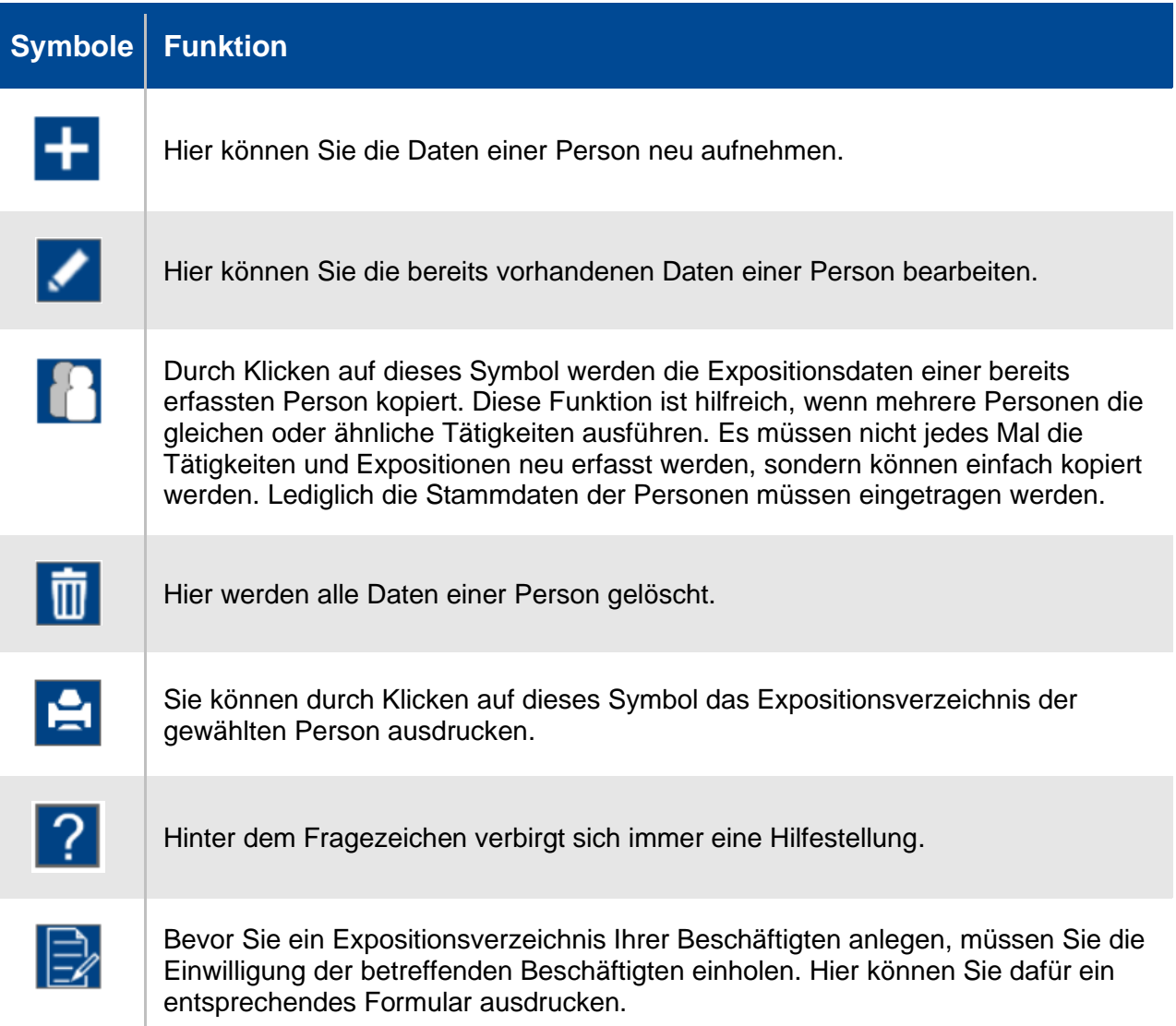

Wird eine neue Person angelegt (durch Klicken auf  $\blacksquare$ ), öffnet sich ein neues Fenster, wo zunächst die Stammdaten des Beschäftigten hinterlegt werden müssen. Im zweiten Schritt kann dann über die Schaltfläche "Tätigkeiten" die Expositionsbeschreibung für den Beschäftigten vorgenommen werden.

Unter dem Reiter *Firma* können Sie die Daten Ihrer Firma hinterlegen.

Unter dem Reiter *Export* finden Sie die Möglichkeit Ihre eingetragenen Daten und das angelegte Expositionsverzeichnis Ihrer Beschäftigten in eine vorgefertigte Excel-Tabelle zu übertragen. Diese Excel-Tabelle müssen Sie anschließend auf der Seite der ZED der DGUV hochladen [\(https://zed.dguv.de\)](https://zed.dguv.de/), um die Aushändigungs- und Aufbewahrungspflicht auf die DGUV zu übertragen.

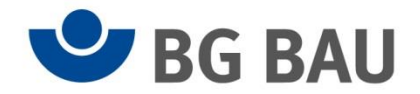

## **4 Update**

Damit Ihre Eingabehilfe immer auf dem neusten Stand ist, müssen Sie Ihr Programm regelmäßig aktualisieren, und zwar durch Klicken auf "Update" rechts oben auf der Startseite der Eingabehilfe:

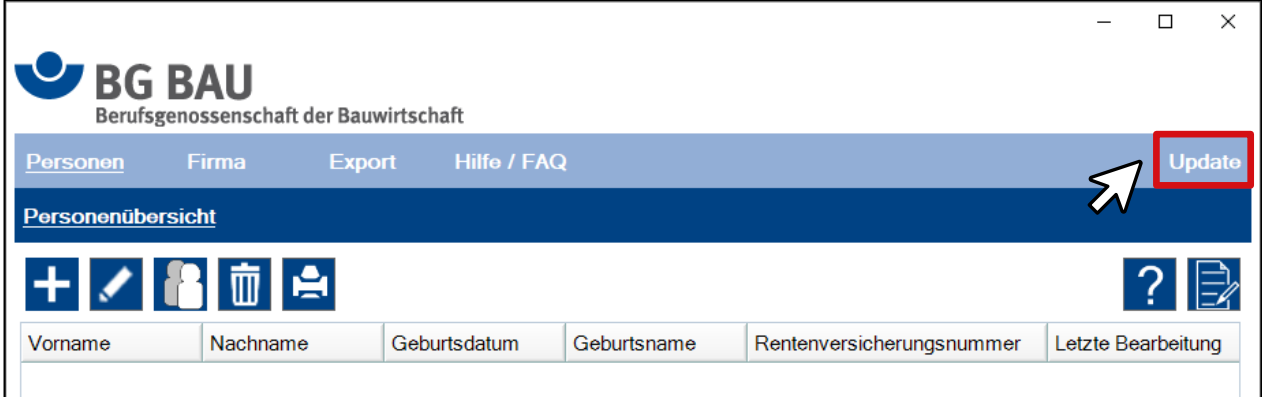

Das Update aktualisiert bei den Tätigkeiten die BG Vorlagen. Durch neue Messungen und Erkenntnisse werden die BG Vorlagen fortlaufend durch die BG BAU ergänzt und aktualisiert. Damit auch Sie stets auf die aktuellen BG Vorlagen zugreifen können, müssen Sie regelmäßig das Update durchführen.

# **5 Export zur DGUV**

Um Ihre Aushändigungs- und Aufbewahrungspflicht auf die DGUV zu übertragen, müssen Sie Ihre Daten aus der Eingabehilfe mit Hilfe einer Excel-Tabelle bei der ZED der DGUV hochladen.

Um die Excel-Tabelle zu erstellen, gehen Sie in der Eingabehilfe auf den Reiter *Export*. Klicken Sie auf den Button "Export der Daten in Excel-Datei". Es wird eine Excel-Datei mit den von Ihnen eingetragen Daten generiert. Speichern Sie diese Excel-Datei, Sie benötigen sie für den Import der Daten in die ZED der DGUV.

Für den Daten-Import in die ZED müssen Sie zunächst auf die Internetseite der ZED gehen: [https://zed.dguv.de](https://zed.dguv.de/)

Unten auf der Seite finden Sie zwei Buttons: "Zur Testversion" und "Zur ZED". Durch Klicken auf "Zur ZED" gelangen Sie zur Anmeldung bzw. Registrierung. Sobald Sie sich erfolgreich registriert und angemeldet haben, können Sie die ausgefüllte Excel-Tabelle unter dem Reiter *Tools → Excel-Import* hochladen. Weitere Informationen hierzu finden Sie auch im Dokument *Kurzanleitung für den Datentransfer zur DGUV*.